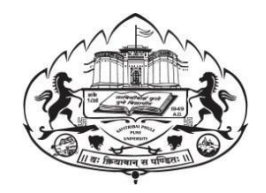

**Savitribai Phule Pune University**

# **Online Application College Inward-Exam Form**

# **User Manual**

Log on to unipune.ac.in. Click on Examination Section.

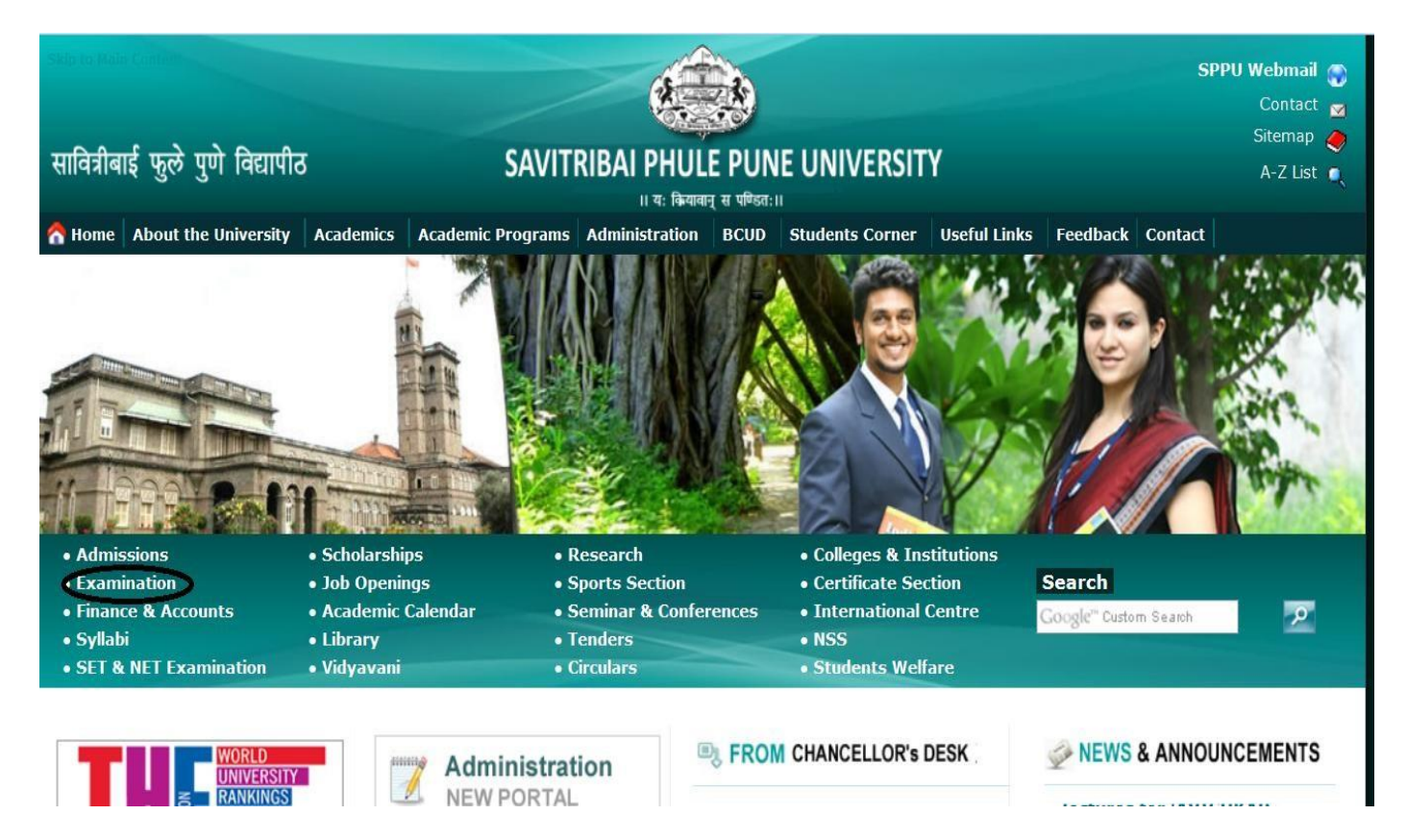

**Savitribai Phule Pune University**

**1. College Section will be displayed. User click on College Login.**

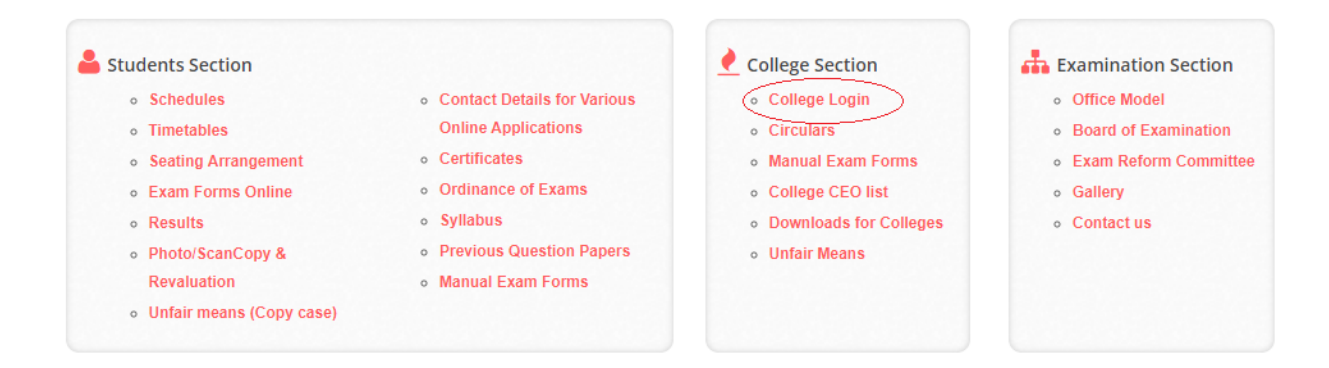

**2. College Login will be displayed. User click on College Inward-Exam Form.**

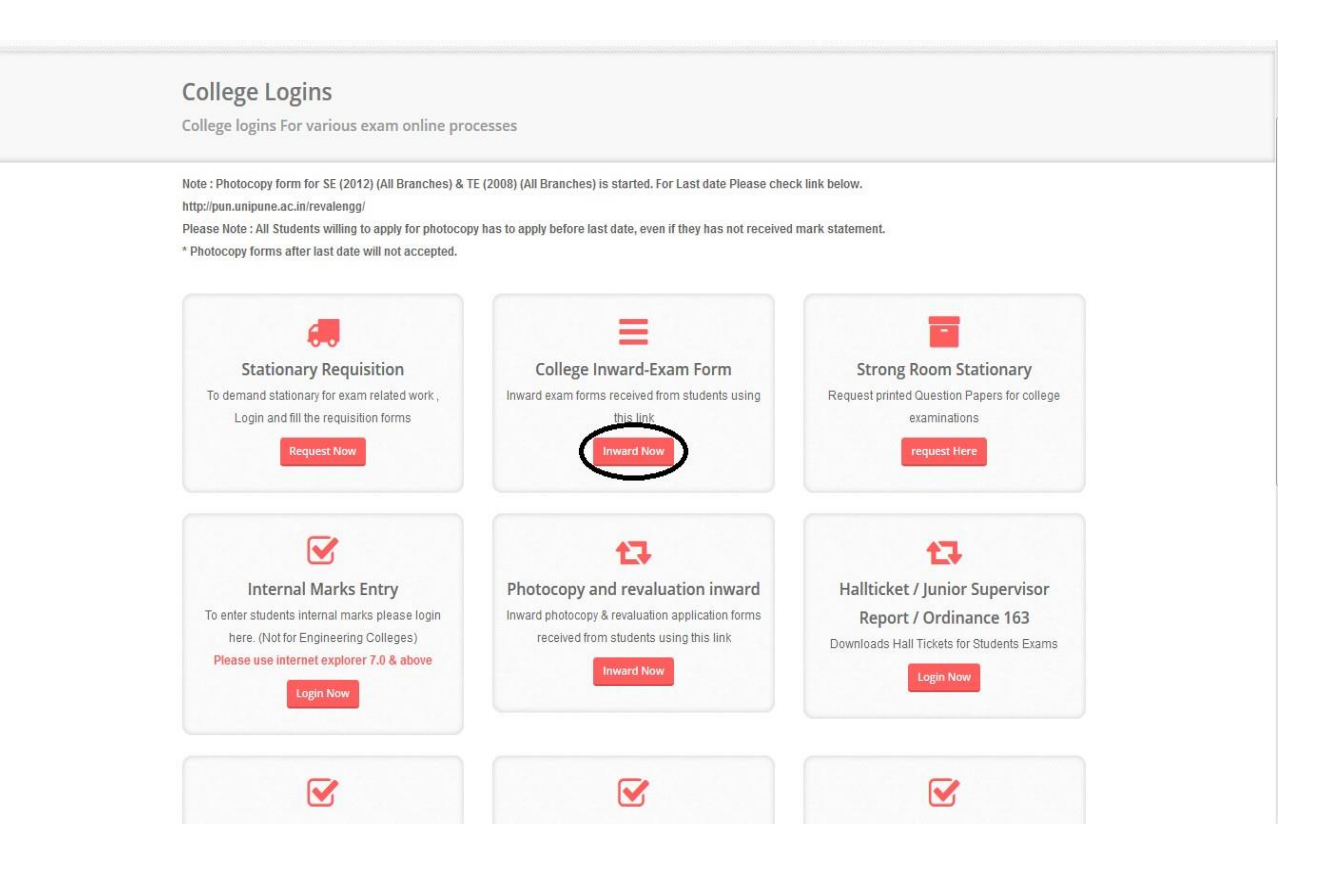

### **3. User click on Click here.**

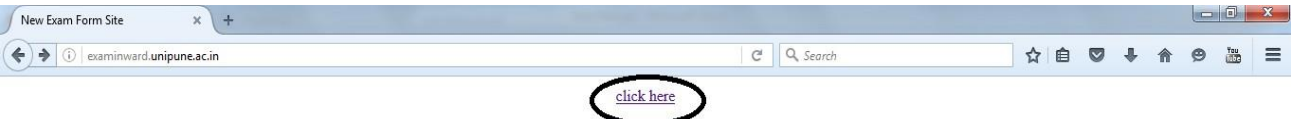

## **4. Exam Form Online: College Login will be displayed User fills Sign in details and click login.**

### **SAVITRIBAI PHULE**<br>PUNE UNIVERSITY Exam Form Online : College Login Sign In **Important Dates** Course Start Without Late Without With With LateFee LateFee LateFee PUNCODE/USERNAME Date Fee EndDate Inward Inward EndDate EndDate  $\triangleq$ CAAP010490 EndDate **BACHELOR OF ARTS** 03 Aug 19 Aug 2016 22 Aug 2016 01 Sep 2016 04 Sep 2016 (Rev.2008) 2016 Password BACHELOR OF ARTS<br>(REV.2013) 03 Aug<br>2016 19 Aug 2016 22 Aug 2016 01 Sep 2016 04 Sep 2016  $\mathbf{a}$ ............ 03 Aug **BACHELOR OF** 18 Aug 2016 21 Aug 2016 22 Aug 2016 25 Aug 2016 Forgot password? COMMERCE(Rev.2008) 2016 BACHELOR OF<br>COMMERCE(REV.2013) 03 Aug 18 Aug 2016 21 Aug 2016 22 Aug 2016 25 Aug 2016 2016 BScHS(Rev.2008) 03 Aug 22 Aug 2016 25 Aug 2016 18 Aug 2016 21 Aug 2016  $2016$ **B.Sc. Computer** 03 Aug 18 Aug 2016 21 Aug 2016 22 Aug 2016 25 Aug 2016 Science(Rev.2013) 2016 BSc(Animation)  $03$  Aug 18 Aug 2016 21 Aug 2016 22 Aug 2016 25 Aug 2016 2016  $03$  Aug B.Sc.(REGULAR)(Rev.2013) 18 Aug 2016 21 Aug 2016 22 Aug 2016 25 Aug 2016  $2016$ BSC(BIOTECH)(Rev.2008) 03 Aug<br>2016 18 Aug 2016 21 Aug 2016 22 Aug 2016 25 Aug 2016 03 Aug BSC(BIOTECH)(Rev.2013) 18 Aug 2016 21 Aug 2016 22 Aug 2016 25 Aug 2016 2016 03 Aug<br>2016 BSc(Animation)(2015) 18 Aug 2016 21 Aug 2016 22 Aug 2016 25 Aug 2016

# **5. Exam form process will be displayed.**

## **A. User clicks on Inward.**

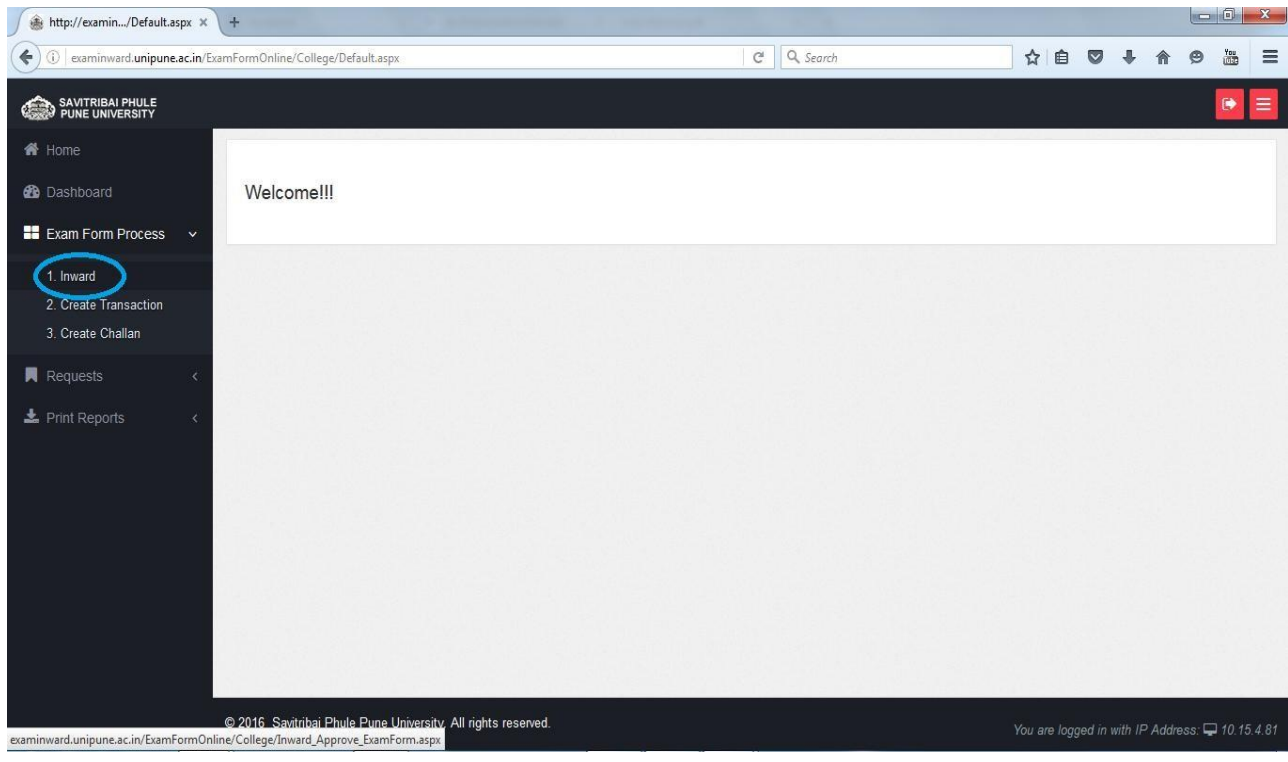

**Inward Applications will be displayed. User Enter student Application id and click show button.**

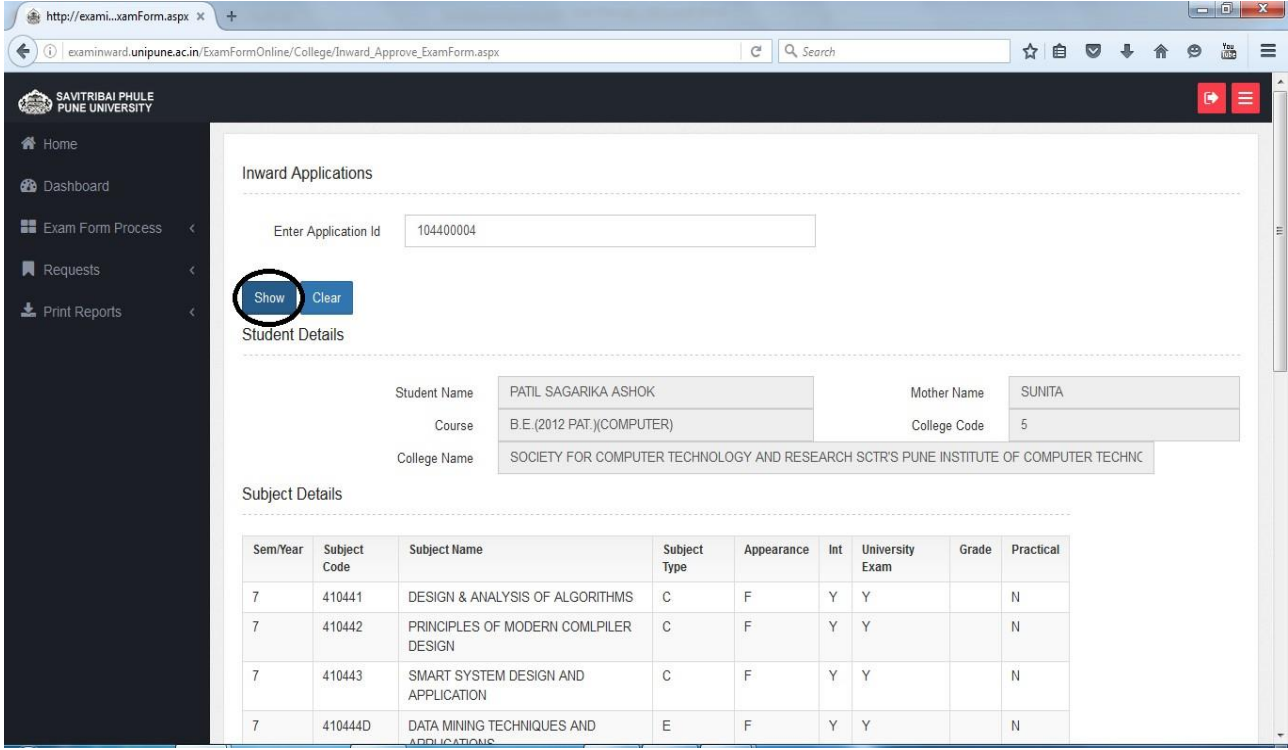

**Savitribai Phule Pune University**

# **Show all student subjects details and Fees Details**

**i. User checks all student subject and fees details.**

# **ii. Then click on Approve button.**

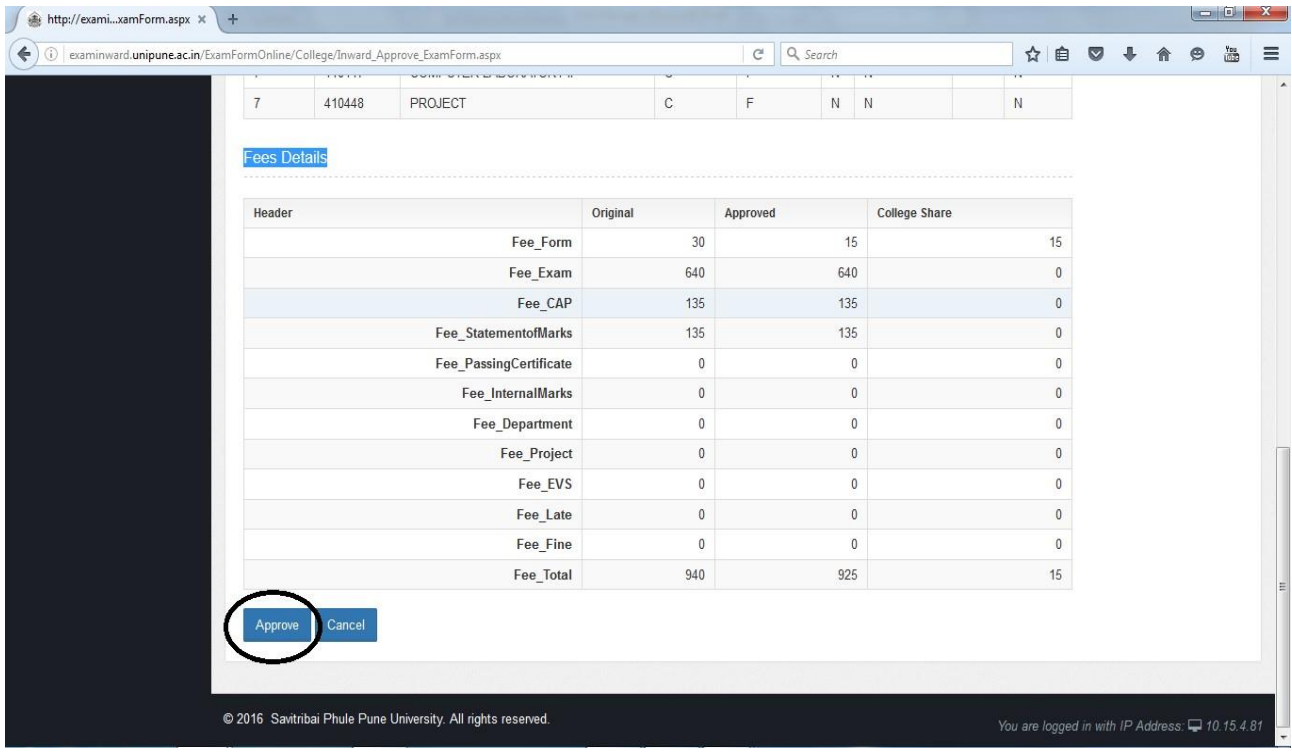

**B. User clicks on Create Transaction.**

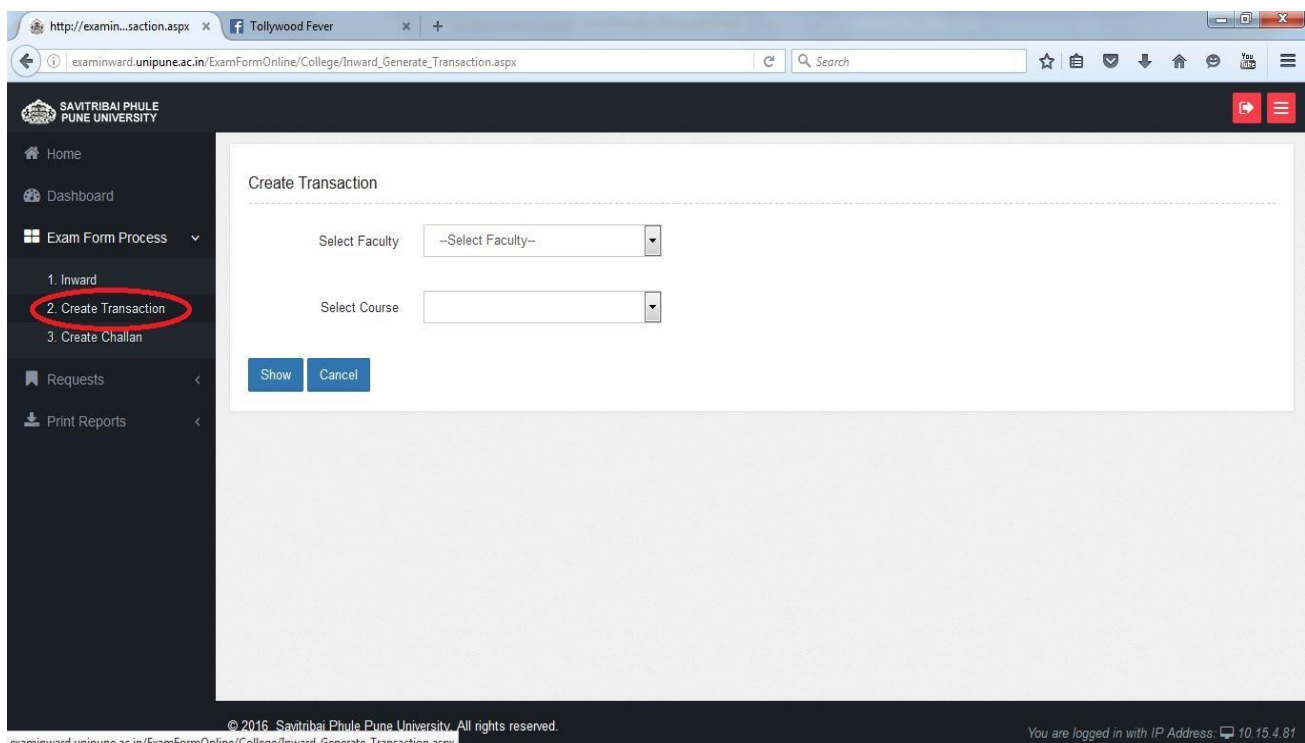

**Savitribai Phule Pune University**

**Please select the faculty and course and click show button.**

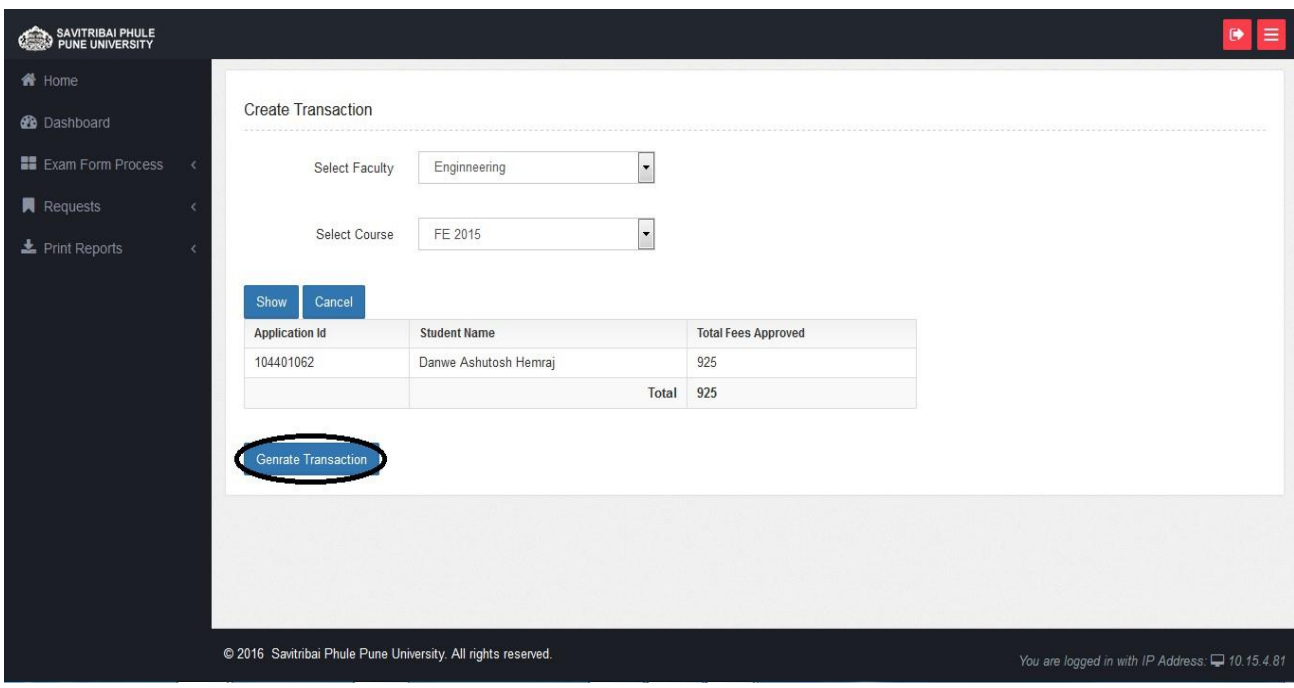

**C. User clicks on Create Challan.**

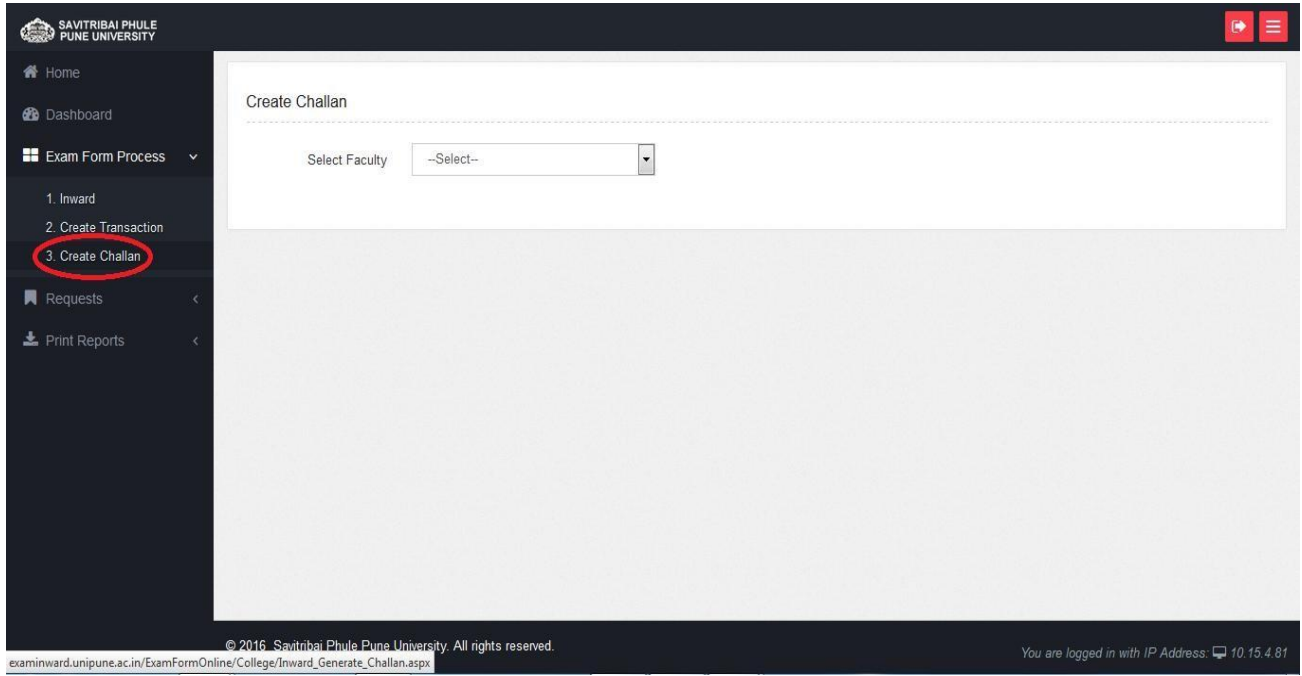

# **First select the faculty and select check box and last generate challan**

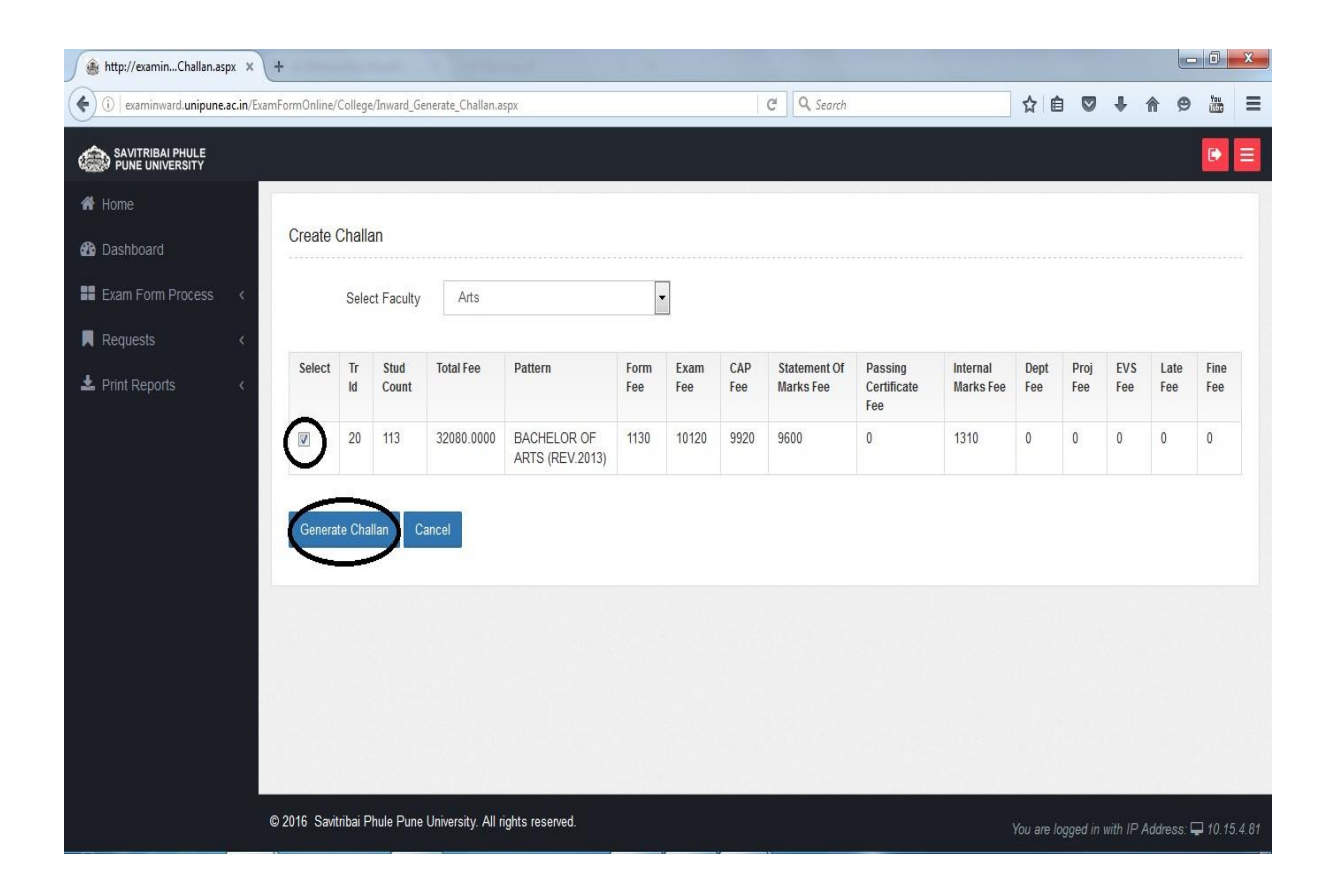

- **1. Bank Account Name** Enter as per bank account name.
- **2. Bank Account Number** Enter bank account number.
- **3. Bank Name** Enter bank name.
- **4. IFSC Code** Enter bank IFSC code.
- **5.** Click print button.

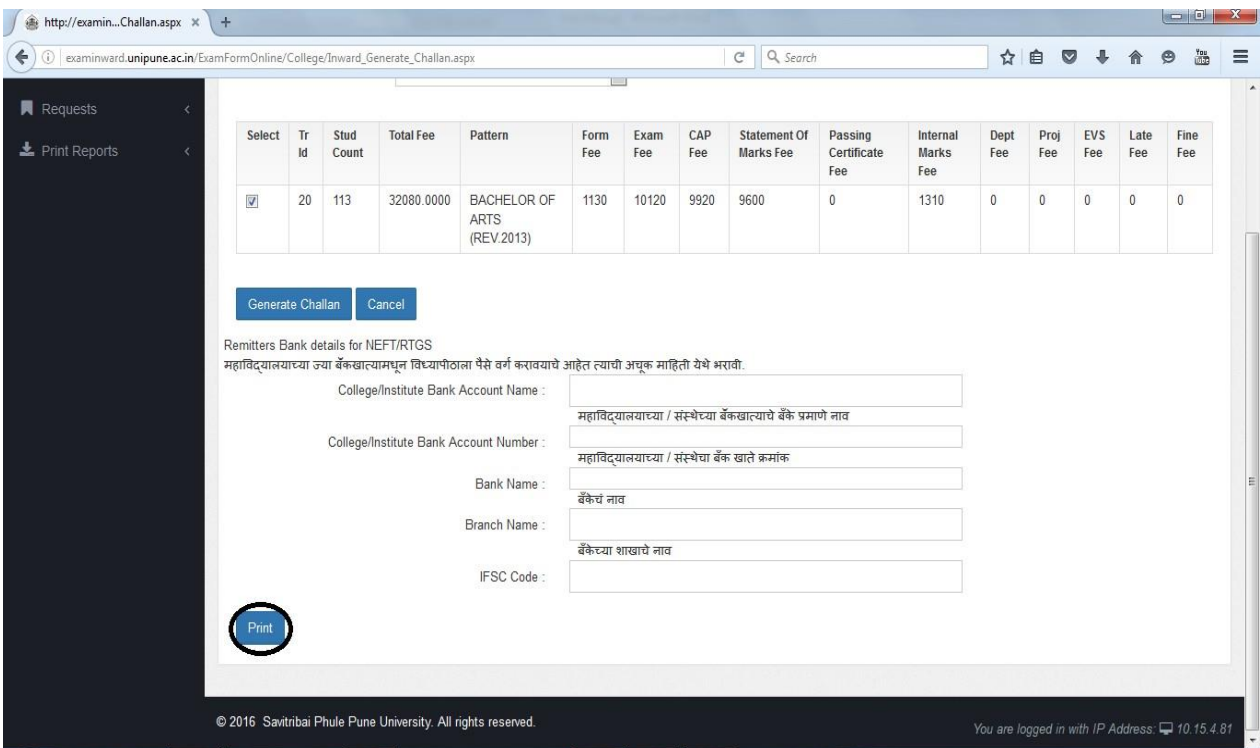

**For more information: Log on to: [http://unipune.ac.in](http://unipune.ac.in/)**

**Contact No:-020-71533633**